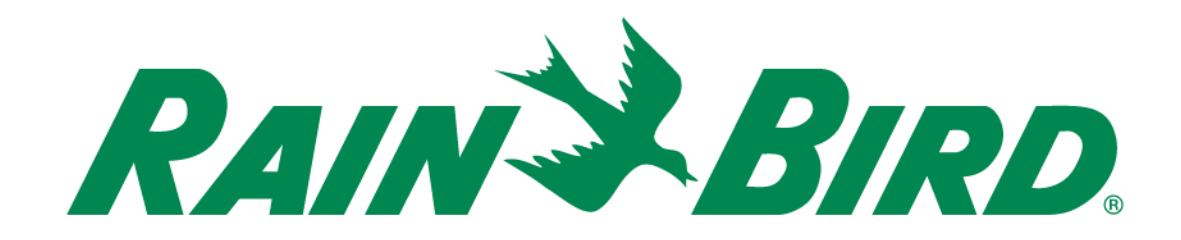

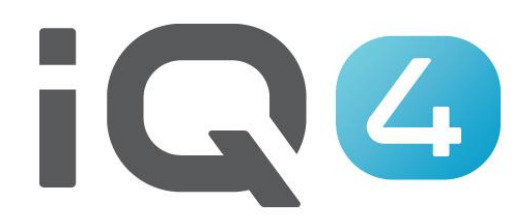

The Intelligent Use of Water.<sup>™</sup>

LEADERSHIP · EDUCATION · PARTNERSHIPS · PRODUCTS

### **3 Bereiche zum Einrichten in IQ4**

- Durchflusssensoren
- FloManagerTM
- FloWatchTM

### **Durchflussüberwachung**

– Mit einem installierten Durchflusssensor können die erwartete Durchflussrate und die tatsächliche Durchflussrate in Echtzeit angezeigt werden

### **FloManagerTM**

– Der FloManagerTM ergänzt Ihr System um grundlegende Hydraulikverwaltungsfunktionen, um zu gewährleisten, dass genug Wasserdruck und ein ausreichendes Wasservolumen vorliegen, um alle Stationen betreiben zu können. Die Durchfluss-erfassungs-Hardware ist zwar für die Verwendung von FloManager<sup>™</sup> nützlich, aber nicht unbedingt erforderlich. Sie können die geschätzten Durchfluss-raten manuell eingeben, auch wenn keine Durchflusserfassungs-Hardware installiert ist.

### **FloManagerTM**

– Der FloManagerTM funktioniert mit SimulStations (Ausführung mehrerer Stationen gleichzeitig) indem eine zusätzliche Stationsoder FloZone-Priorisierung anhand der verfügbaren Wasserressourcen hinzugefügt wird. Ist für FloZone1 ein Durchfluss von 20 GPM verfügbar und sind zwei Stationen in Betrieb, die jeweils 6 GPM verbrauchen, ergibt dies 12 GPM. In diesem Fall verhindert FloManager<sup>™</sup>, dass eine weitere Station in Betrieb genommen wird, außer sie verbraucht maximal 8 GPM. Dadurch wird gewährleistet, dass die hydraulischen Ressourcen ihres Systems nicht überlastet werden und genug Wasser für jeden Regner an jeder Station verfügbar ist.

### **FloWatchTM**

- Mit FloWatch™ stehen Ihnen beliebige oder alle FloManagerTM Funktionen zur Verfügung wie beispielsweise Alarme bei Situationen mit hohem Durchfluss (SEEF) und geringem Durchfluss (SELF). Die Alarme basieren auf von Ihnen eingestellten und gesteuerten Parametern
- Hinweis: Für die Verwendung von FloWatch™ ist Durchflusserfassungs-Hardware erforderlich

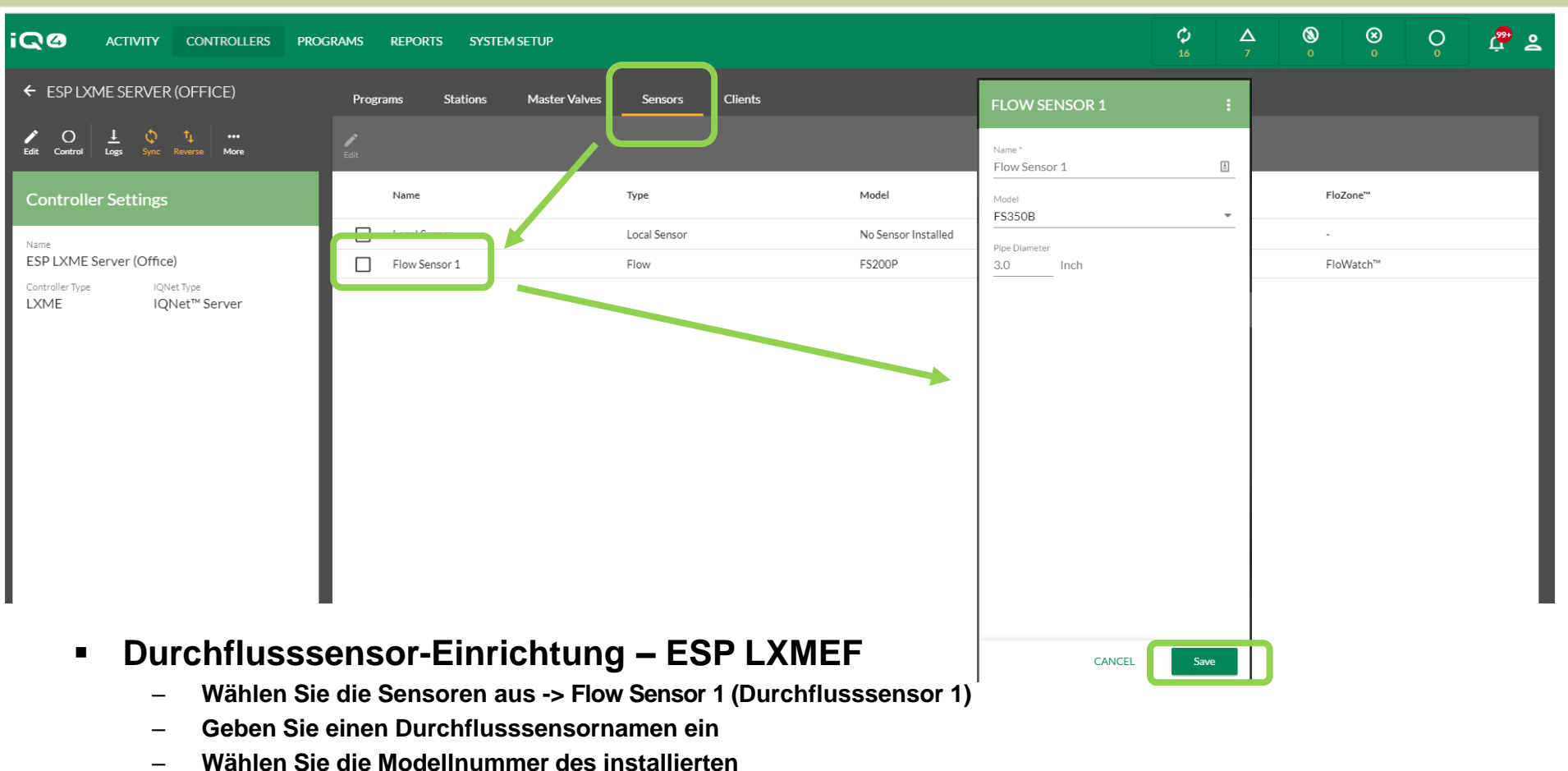

- **Durchflusssensors (geben Sie falls erforderlich den Rohrdurchmesser an)**
- Handelt es sich um keinen Rain Bird Sensor -> geben Sie "Custom" (Benutzerdefiniert), "Kfactor" (K-Faktor) und "Offset" (Offset) ein
- **Klicken Sie auf "Save" (Speichern)**

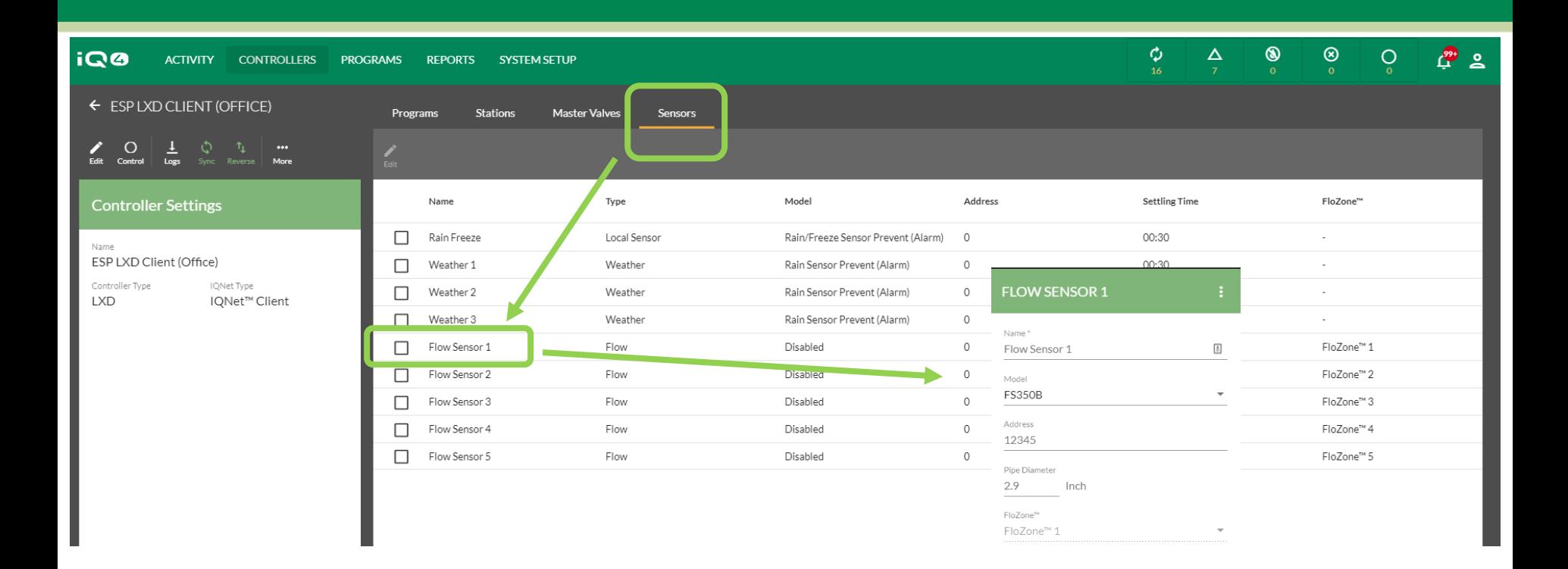

#### **Durchflusssensor-Einrichtung – ESP LXD**

- **Wählen Sie die Sensoren aus -> Flow Sensor X (Durchflusssensor X)**
- **Geben Sie einen Durchflusssensornamen ein -> Adresse -> Modell**
- **Wählen Sie die Modellnummer des installierten Durchflusssensors (geben Sie falls erforderlich den Rohrdurchmesser an)**
- Handelt es sich um keinen Rain Bird Sensor -> geben Sie "Custom" (Benutzerdefiniert), "Kfactor" (K-Faktor) und "Offset" (Offset) ein
- Klicken Sie auf "Save" (Speichern)

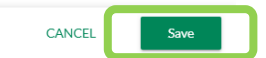

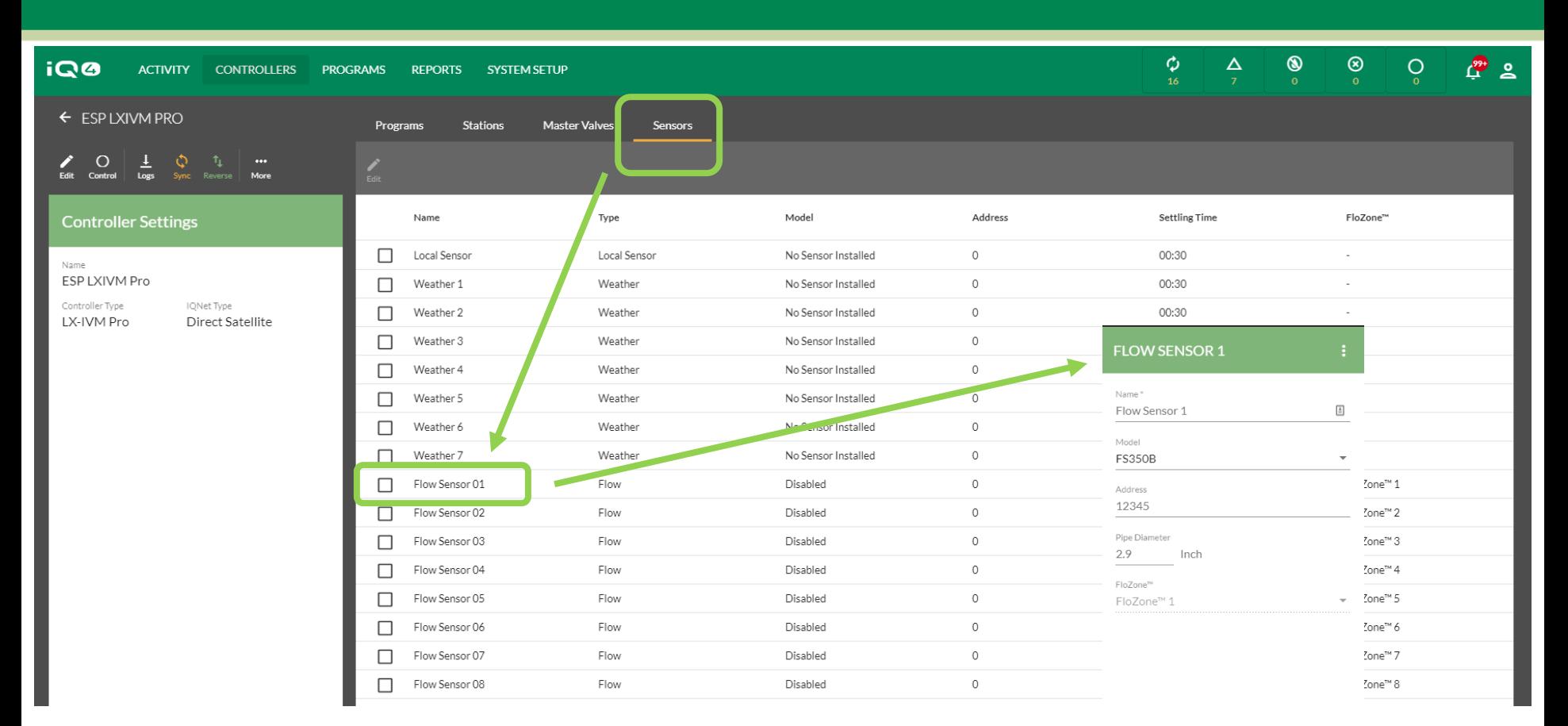

#### **Durchflusssensor-Einrichtung – ESP LXIVM / ESP LXIVM Pro**

- **Wählen Sie die Sensoren aus -> Flow Sensor X (Durchflusssensor X)**
- **Geben Sie einen Durchflusssensornamen ein -> Adresse -> Modell**
- **Wählen Sie die Modellnummer des installierten Durchflusssensors (geben Sie falls erforderlich den Rohrdurchmesser an)**
- **Handelt es sich um keinen Rain Bird Sensor -> geben Sie "Custom"**  (Benutzerdefiniert), "Kfactor" (K-Faktor) und "Offset" (Offset) ein
- Klicken Sie auf "Save" (Speichern)

CANCEL Save

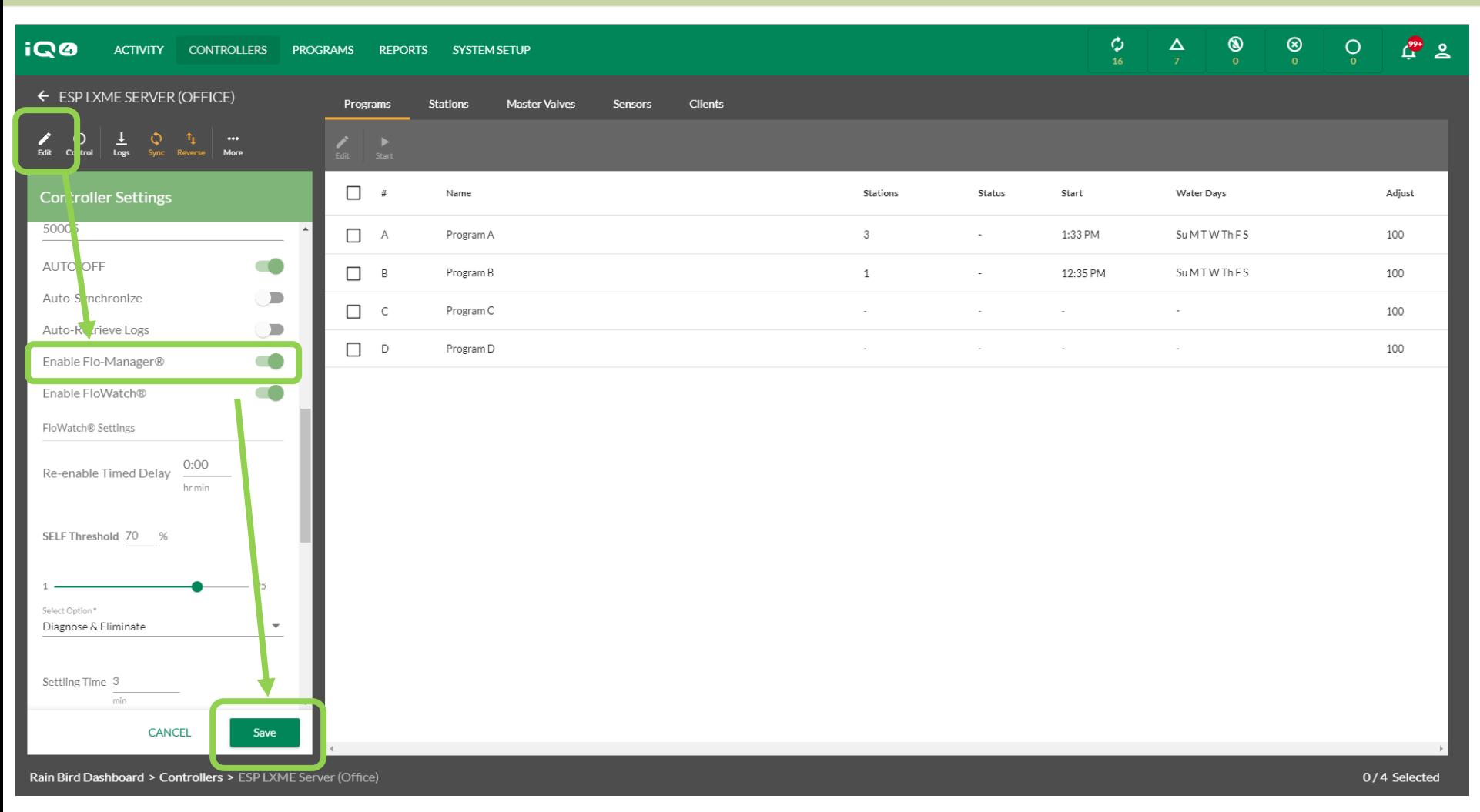

#### **FloManager**

- **Klicken Sie auf das gewünschte Steuergerät -> "Edit" (Bearbeiten)**
- **Scrollen Sie nach unten zu "Enable FloManager" (FloManager aktivieren) -> "Enable" (Aktivieren)**

Enable FloWatch®

Klicken Sie auf "Save" (Speichern)

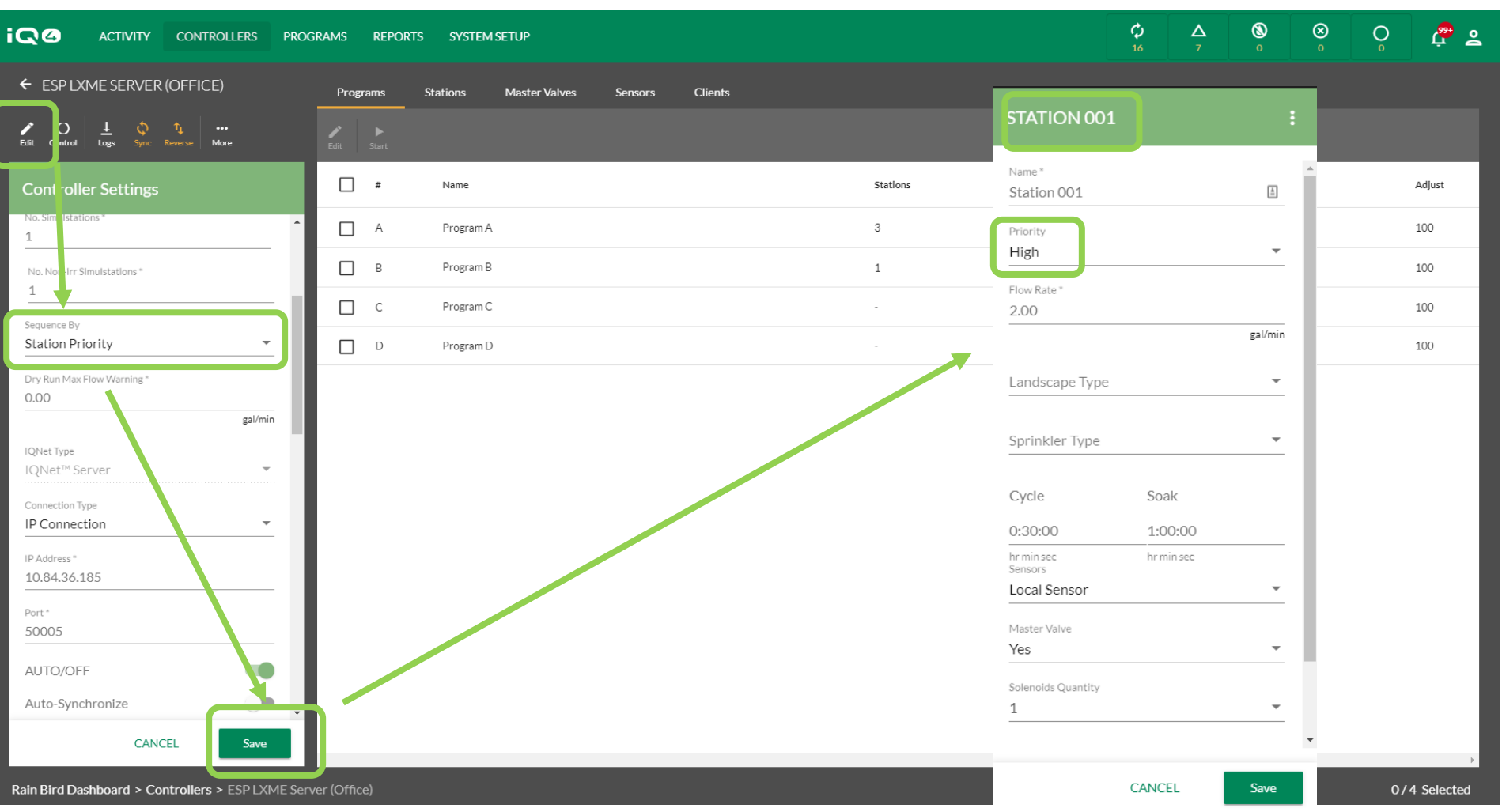

#### **FloManager**

- **Für alle Stationen, die für den FloManager aktiviert sind, muss "Sequence By: to Station Priority" (Reihenfolge nach Stationsprioritäten) ausgewählt sein**
- $-$  Klicken Sie auf "Save" (Speichern)
- **Für alle FloManager-Stationen muss eine Priorität ausgewählt sein: "High" (Hoch), "Medium" (Mittel) oder "Low" (Niedrig)**

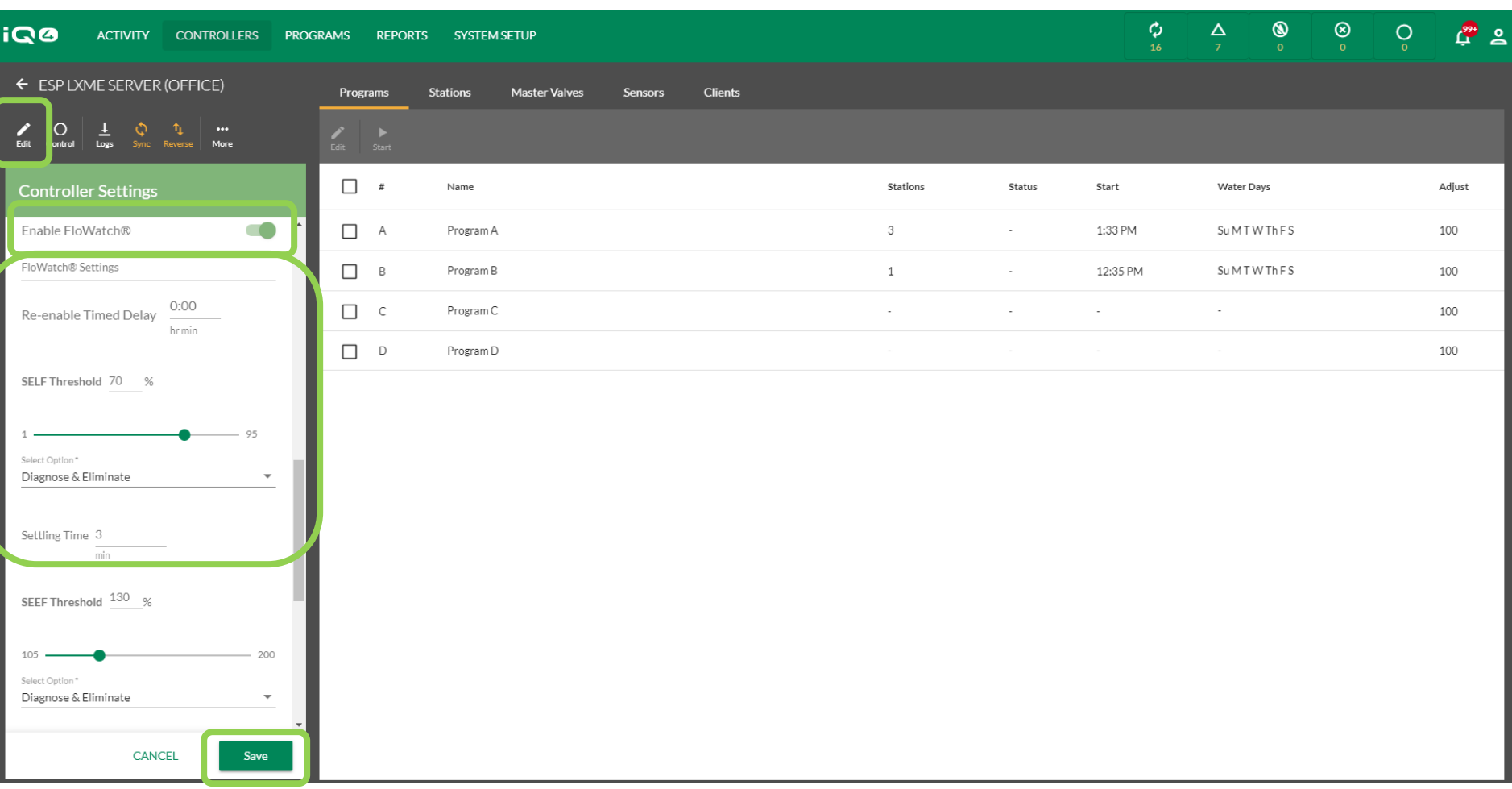

#### **FloWatch**

- **Wählen Sie ein Steuergerät -> "Edit" (Bearbeiten)**
- Scrollen Sie nach unten zu "Enable FloWatch" (FloWatch aktivieren) -> "Enable" (Aktivieren) Enable FloWatch®
- **Legen Sie "Timed Delay" (Zeitverzögerung), "SELF Threshold" (SELF Grenzwert), "Response Option" (Reaktionsoption) und "Settling Time" (Wartezeit) fest**
- Klicken Sie auf "Save" (Speichern)

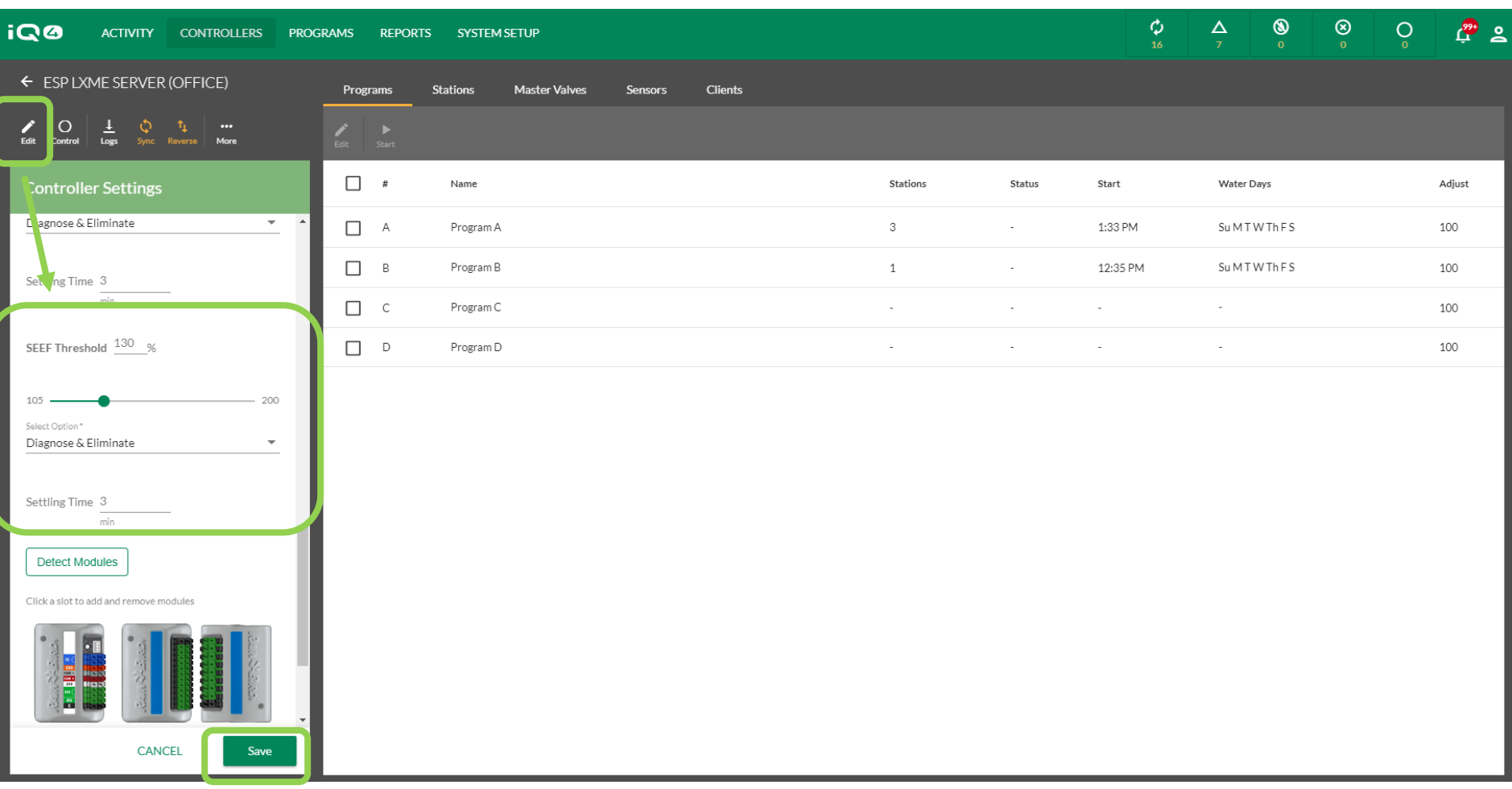

#### **FloWatch**

- **Wählen Sie ein Steuergerät -> "Edit" (Bearbeiten)**
- **Scrollen Sie nach unten zu "Enable FloWatch" (FloWatch aktivieren) -> "Enable" (Aktivieren)**
- Legen Sie "SEEF Threshold" (SELF Grenzwert), "Response Option" (Reaktionsoption) und **"Settling Time" (Wartezeit) fest**
- Klicken Sie auf "Save" (Speichern)

Enable FloWatch®

- FloWatch<sup>™</sup> vergleicht die aktuellen Durchflussraten mit den **erwarteten erlernten oder vom Benutzer eingegebenen Durchflussraten und ergreift je nach Ihren Einstellungen und Eingaben verschiedene Maßnahmen. Weil dazu die aktuellen Durchflussbedingungen erforderlich sind, kann FloWatchTM nur in Verbindung mit Durchflusssensoren eingesetzt werden. Um FloWatchTM zu verwenden, müssen Sie die folgenden Schritte vollständig ausführen:**
	- Installieren Sie Durchflussüberwachungs-Hardware an den passenden Stellen in Ihrem Bewässerungssystem.
	- Installieren Sie hinter jedem Hauptventil einen Durchflusssensor, sodass er sich jeweils vor allen Stationsventilen befindet.
	- Um stabile Werte zu gewährleisten, sollten Durchflusssensoren so installiert werden, dass der Abstand zum Hauptventil mindestens dem Zehnfachen des Rohrdurchmessers entspricht. Zwischen dem Durchflusssensor und weiterer Hardware sollte dabei außerdem ein Abstand von fünf Rohrdurchmessern eingehalten werden.
	- Verwenden Sie ein abgeschirmtes Durchflusserfassungskabel zwischen Durchflusssensor und dem ESP-LXMEF Steuergerät

- **Mit dem ESP-LX-Satellit Steuergerät können Sie die erwarteten Durchflussraten oder die automatisch mit Learn Flow erfassten Durchflussraten, die auf dem tatsächlichen Verbrauch basieren, festlegen. Ist der Durchfluss erfasst oder manuell eingegeben, können Sie mit den SEEK oder SELF Einstellungen die Parameter für einen übermäßigen oder zu geringen Durchfluss definieren und das Verhalten des Satellit-Steuergeräts bei Erfassung dieser Bedingungen einstellen. Um FloWatch möglichst effektiv zu verwenden, sollten Sie zunächst Ihre Grenzwerte und Aktionen für SEEF und SELF festlegen.**
- **SEEF steht für "Seek and Eliminate Excessive Flow" (Übermäßigen Durchfluss suchen und eliminieren) und legt fest, wie Ihr Steuergerät reagieren soll, wenn ein übermäßiger Durchfluss erfolgt, wie z. B. beim Bruch einer Hauptleitung.**
- **SELF steht für "Seek and Eliminate Low Flow" (Geringen Durchfluss suchen und eliminieren) und legt fest, wie Ihr Steuergerät reagieren soll, wenn ein geringer Durchfluss erfolgt, wie z. B. beim Ausfall einer Pumpe, beim Ausfall der städtischen Wasserversorgung oder wenn ein Zonenventil sich nicht richtig öffnet.**

 **Für eine einwandfreie Funktion von FloWatch müssen die Durchflussraten konfiguriert werden. Durchflussraten können manuell eingegeben oder automatisch über den Learn Flow-Prozess erlernt werden. Bei einem automatischen Learn Flow-Vorgang wird der Durchfluss für jede Station innerhalb einer Flozone erlernt. Sie müssen die Laufzeiten für alle in einer Learn Flow-Übung eingeschlossenen Stationen einrichten, bevor Sie einen Learn Flow-Vorgang einrichten. Nachdem der Flow erfasst wurde, kann er vor der nächsten oder automatischen Synchronisierung über eine Rückwärtssynchronisierung von den Steuergeräten zu IQ4 übertragen werden**

#### **Konfiguration von SEEF**

- Grenzwert für hohen Durchfluss Dies ist die tatsächliche Durchflussrate (zwischen 105– 200 %), die eine Station oder Durchflusszone erzielen muss, um als "übermäßig" zu gelten. Wir empfehlen die Standardeinstellung von 130 % (oder höher) für den SEEF Grenzwert für hohen Durchfluss. Ein niedrigerer Prozentsatz kann zu Falschalarmen aufgrund normaler hydraulischer Schwankungen führen.
- Wartezeit für hohen Durchfluss Dies ist die Zeit (von 1–10 Minuten), in der eine Durchflussrate auf oder über dem Grenzwert für hohen Durchfluss liegen muss, bevor das Steuergerät einen Alarm sendet oder Maßnahmen ergreift.

– Maßnahmen bei erkanntem SEEF – Mit diesen Maßnahmen können Sie das Verhalten des Satelliten-Steuergeräts bei einem SEEF-Zustand festlegen. Optionen:

> **Diagnose und Beheben:** So kann das Steuergerät erkennen, ob der hohe Durchfluss aufgrund eines Hauptleitungs-/FloZone-Problems (Bruch einer Hauptleitung, offenklemmendes Ventil usw., nicht schließendes Hauptventil) oder ein Stationsproblem (Rohrbruch, fehlende Regner usw., Schließen nur des betroffenen Ventils) entstanden ist.

**Abschalten und Alarm:** Schließt das Hauptventil der FloZone ohne Problemdiagnose.

Nur Alarm: Meldet einen Alarmzustand, aber führt keine weiteren Maßnahmen durch (Hauptventil ist nicht geschlossen).

#### **Konfiguration von SELF**

- Grenzwert für niedrigen Durchfluss Dies ist die tatsächliche Durchflussrate (zwischen 5–95 %), die eine Station oder FloZone erzielen muss, um als "gering" zu gelten. Wir empfehlen die Standardeinstellung von 70% (oder niedriger) für den SELF Grenzwert für niedrigen Durchfluss. Ein höherer Prozentsatz kann zu Falschalarmen aufgrund normaler hydraulischer Schwankungen führen.
- Wartezeit für niedrigen Durchfluss Dies ist die Zeit (von 1–10 Minuten), in der eine Durchflussrate auf oder unter dem Grenzwert für niedrigen Durchfluss liegen muss, bevor das Steuergerät einen Alarm sendet oder Maßnahmen ergreift.

– Maßnahmen bei erkanntem SELF – Mit diesen Maßnahmen können Sie das Verhalten des Satelliten-Steuergeräts bei einem SELF-Zustand festlegen. Optionen:

> **Diagnose und Beheben:** So kann das Steuergerät erkennen, ob der niedrige/nicht vorhandene Durchfluss bei allen Stationen oder nur einer Station auftritt.

**Abschalten und Alarm:** Schließt das Hauptventil der FloZone ohne Problemdiagnose.

**Nur Alarm:** Meldet einen Alarmzustand, aber führt keine weiteren Maßnahmen durch (Hauptventil ist nicht geschlossen).

## **HÄUFIG GESTELLTE FRAGEN**

The Intelligent Use of Water. $M \rightarrow$  LEADERSHIP · EDUCATION · PARTNERSHIPS · PRODUCTS

© Rain Bird Corporation

### **FAQs**

The Intelligent Use of Water. $M \rightarrow$  LEADERSHIP · EDUCATION · PARTNERSHIPS · PRODUCTS